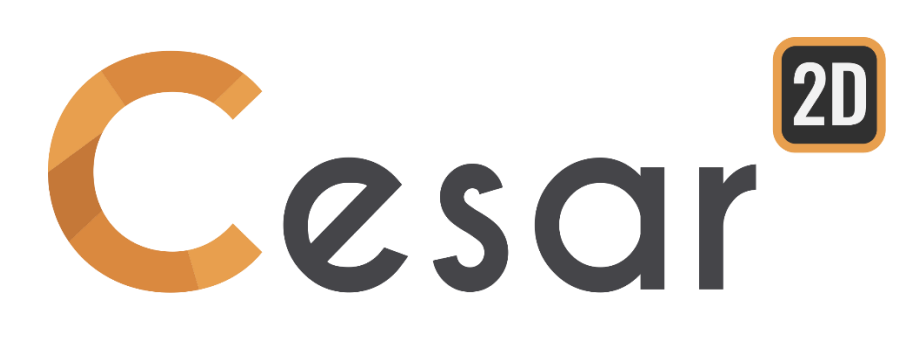

# **Tutorial 2g.14 Stabilité d'une pente avec nappe phréatique**

Réf : CESAR-TUT (2g.14) -v2021.0.1-FR

## **1. APERÇU**

Ce modèle est extrait de l'exemple #3 d'Arai et Tagyo (1985), et il s'agit d'une pente d'un sol homogène avec pression interstitielle.

La distribution de la pression interstitielle est calculée avec 2 méthodes différentes. La première méthode tient compte des conditions hydrostatiques ; la pression interstitielle à un point donné en dessous de la nappe phréatique est calculée en mesurant la distance verticale à la nappe phréatique et en le multipliant par le poids volumique de l'eau. Dans la deuxième méthode, la distribution de la pression est calculée par l'analyse en **régime d'écoulement permanent**.

Pour les deux méthodes, il n'y a pas de pression interstitielle au-dessus de la nappe phréatique.

Dans ce tutoriel, l'utilisateur modélise l'analyse de la stabilité de la pente (méthode de réduction c-phi).

Dans cet état hydrogéologique, nous calculerons le facteur de sécurité de la pente; définit comme suit :

 $c' = c/SRF$   $\varphi' = Arctan(tan\varphi/SRF)$ 

Ce facteur est obtenu lorsque le calcul de l'élément fini atteint la dernière solution convergente, juste avant la rupture de la pente.

## **2. SPÉCIFICATIONS DES PROBLÈMES**

#### Hypothèses Générales

- Problème de déformation pleine,
- Analyse statique,
- Nappe phréatique en régime permanent,
- Comportement non linéaire du sol.

#### Géométrie

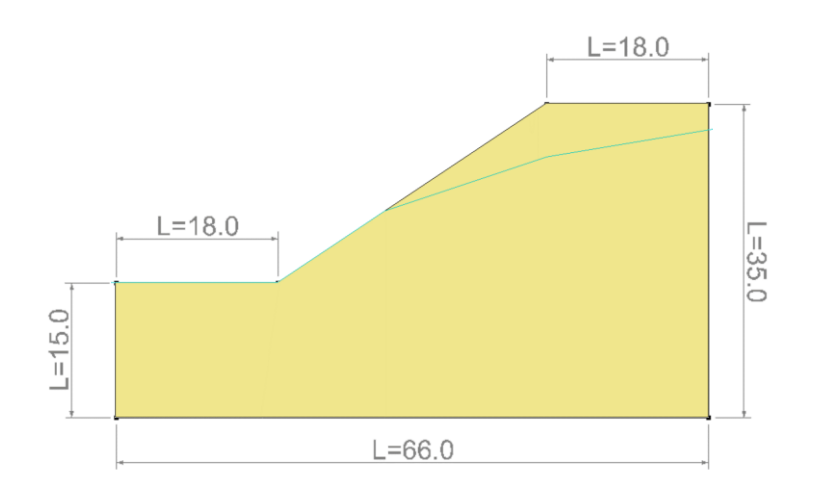

*Figure 1: Situation du problème*

#### Propriétés des matériaux

Le modèle constitué est l'élasticité isotrope standard associée au critère Mohr-Coulomb.

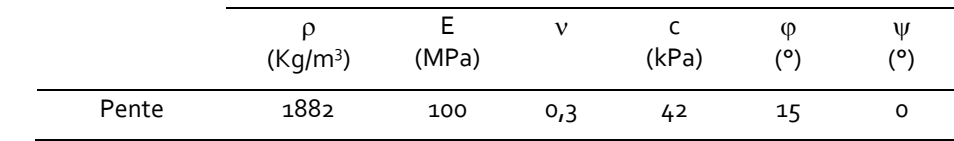

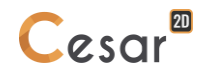

## **3. DONNÉES DE L'ANALYSE C/PHI**

#### *3.1. Paramètres généraux*

- 1. Démarrer CESAR 2D.
- 2. Réglez les unités dans le menu **Préférences > Unités**.
- 3. Dans l'arborescence, sélectionnez l'option **General/Longueur** and réglez l'unité **m** dans le cadre en bas à gauche.
- 4. Dans l'arborescence, sélectionnez l'option **Mécanique/Force** et réglez l'unité **kN** dans le cadrant en bas à gauche.
- 5. Dans l'arborescence, sélectionnez the l'option **Mécanique/Déplacement** et réglez l'unité **mm**
- 6. Cliquez sur *Appliquez* et fermez.
- 7. Dans le *Plan de travail*, réglez la grille à 1m (dX = dY = 2m)

◎ Utilisez « Enregistrer par défaut » pour définir ce système d'unités comme environnement utilisateur.

## *3.2. Géométrie*

Un nouveau projet commence toujours dans l'onglet **GEOMETRIE**.

#### Dimension de la géométrie :

Nous commençons d'abord par définir les limites externes de la pente.

- 1. Cliquez sur X. Les *Points* sur la boite de dialogue apparait.
- 2. Entrez **(0 ; 0)** comme X and Y, et appuyez sur *Appliquer*.
- 3. Cochez sur "Points Liés" pour relier les points.
- 4. Entrez **(66 ; 0)**, et appuyez sur *Appliquez*. Le segment A est créé.
- 5. Entrez **(60 ; 35)**, et appuyez sur *Appliquez*. Le segment B est créé.
- 6. Entrez **(48 ; 35)**, et appuyez sur *Appliquez*. Le segment C est créé.
- 7. Entrez **(18 ; 15)**, et appuyez sur *Appliquez*. Le segment D est créé.
- 8. Entrez **(0 ; 15)**, et appuyez sur *Appliquez*. Le segment E est créé.
- 9. Entrez **(0 ; 0)**, et appuyez sur *Appliquez*. Le segment F est créé.

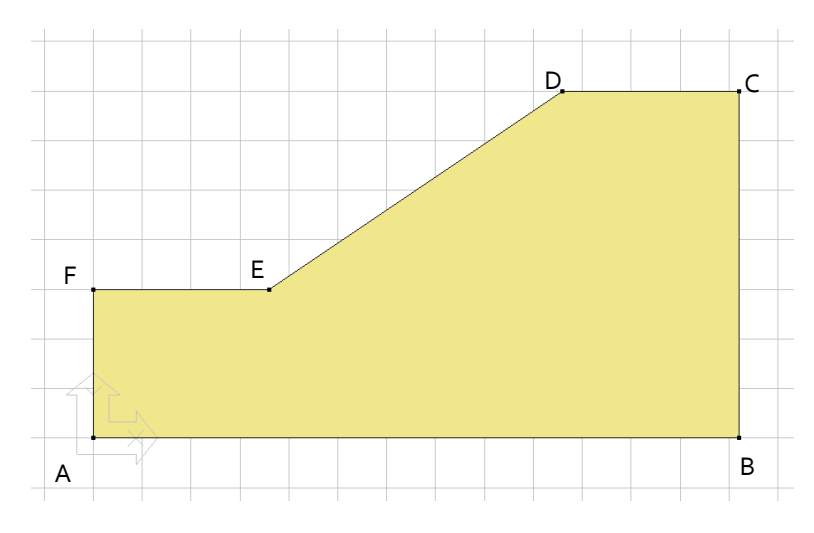

*Figure 2: Géométrie de la construction*

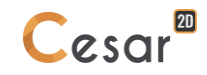

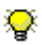

 $\overline{\mathbf{P}}$  D'autres méthodes pourraient être utilisées :

- 1. Définissez une grille de 1 m x 1 m et tracez les lignes avec la souris.
- 2. Faites un « clic droit » pour obtenir des informations sur un nœud existant et modifier les coordonnées.

#### Définition des blocks :

Cette étape est facultative, mais elle facilite la reconnaissance des blocks si plus d'un a été généré.

- 1. Cliquez sur *Propriétés des blocks*.
- 2. Faites un clic droit sur la zone correspondant à la pente. Entrer **Sol** comme nom et **Appliquez**.

Ģ L'utilisateur peut afficher les noms des blocks sur la géométrie. Cela doit être défini dans préférences > Affichage de géométrie. Cochez « Nom du blocks ».

## *3.3. Maillage 2D*

#### Définition de densité :

- 1. Allez dans l'onglet *Maillage* sur la barre de projet pour commencer à définir les intervalles le long des lignes.
- 2. Sélectionnez tous les contours. Cliquez sur *découpage par distance* pour diviser les segments en longueurs fixes. Entrez 2 **m** dans le cadrant. Cliquez sur *Appliquez*.
- $\triangle$  L'algorithme du logiciel ajuste la longueur modélisée pour une meilleur synchronisation avec la valeur de la longueur rentrée.

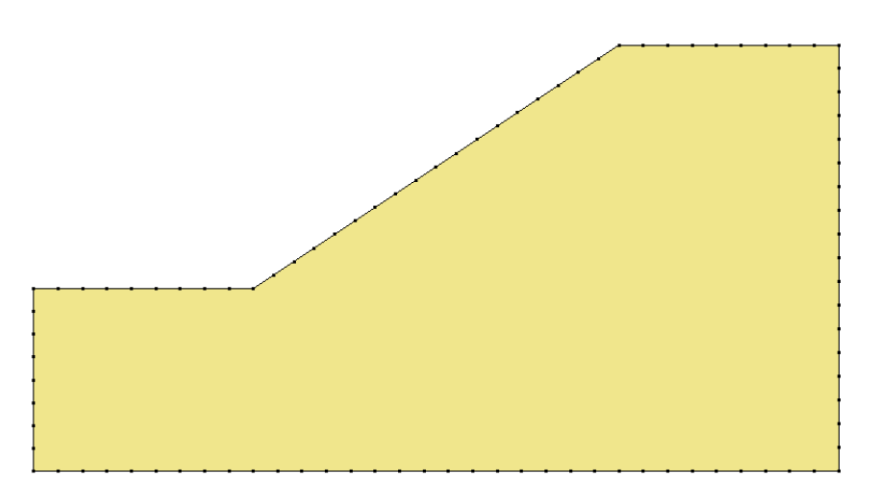

*Figure 3: Exemple de densité du maillage*

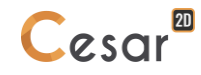

## Maillage :

- 1. Sélectionnez les zones correspondant aux couches.
- 2. Cliquez sur l'outil *maillage régions surfaciques* . Choisissez **Quadrangulaire** comme type d'interpolation et **Triangle** pour la forme de l'élément
- 3. Cliquez sur *Appliquez* pour générer le maillage.

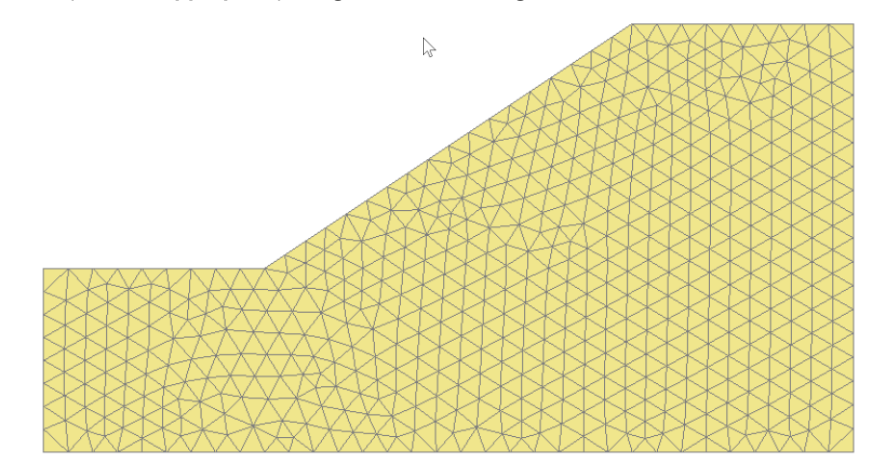

*Figure 4: Exemple de maillage*

 $\widehat{\P}$  CESAR-LCPC propose 3 niveaux pour la procédure du maillage surfacique, donnant ainsi la possibilité de générer des mailles denses. Vous pouvez ajuster cela dans les **Préférences>Paramètres du programme** : interpolation linéaire = interpolation épaisse et cubique=dense.

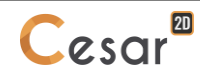

## *3.4. Propriétés de calcul pour l'analyse en régime permanent*

#### Définition du modèle :

- 1. Sur le côté droit de la fenêtre de travail, la fenêtre de l'arborescence affiche la liste des propriétés physiques.
- 2. Cliquez droit sur HYDROGEOLOGIE. Cliquez sur *Ajouter modèle*. Une nouvelle boite de dialogue s'ouvre pour définir le modèle.
- 3. Entrez **Régime permanent** comme "Nom du Modèle".
- 4. Sélectionnez **NSAT** comme "Solveur".
- 5. Cochez **Problème Plan** comme configuration du modèle.
- 6. Cliquez sur **Valider**.

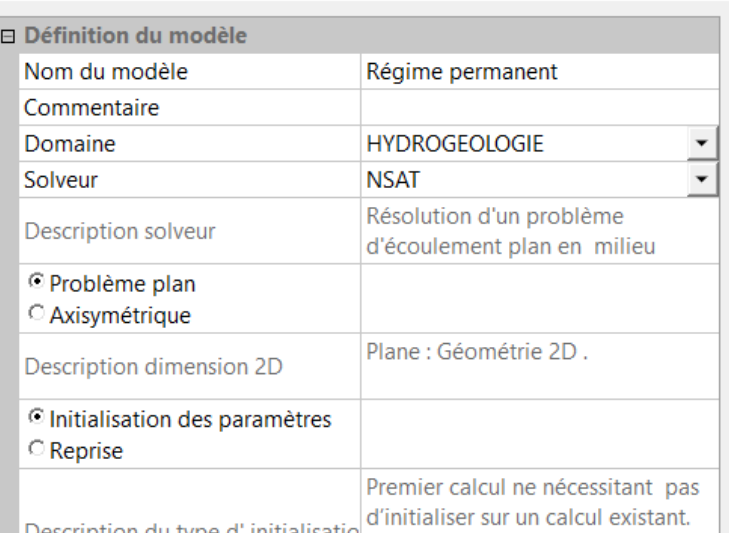

L'arborescence est maintenant illustrée comme ceci :

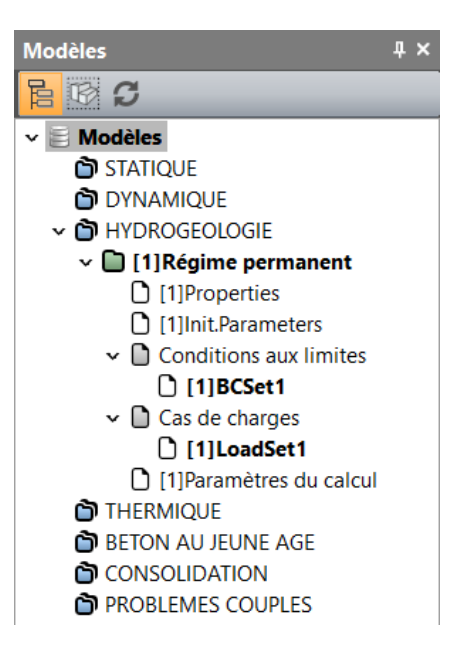

#### Propriétés des matériaux des blocs surfaciques :

Nous définissons initialement les propriétés du matériau de l'étude dans *l'onglet PROPRIETES.*

- 1. Cliquez sur *Propriétés des blocs of surfaciques*.
- 2. Nommez chaque ensemble de propriétés ("Pente" par exemple).
- 3. Dans **Paramètres d'écoulement**, sélectionnez "Ecoulement en milieu poreux" et définissez Kx, Ky, Kxy et Ce. Notez ici que Ce (coefficient d'accumulation) est fixé à zéro pour l'analyse en condition d'écoulement permanent.
- 4. Cliquez sur *Valider* et *Fermer*.

|                                               | <b>Kx</b>        | Кy                             | Kxy           | Ce                          |                       |
|-----------------------------------------------|------------------|--------------------------------|---------------|-----------------------------|-----------------------|
|                                               | (m/sec)          | (m/sec)                        | (m/sec)       | (1/m)                       |                       |
| Pente                                         | $10^{-5}$        | $10^{-5}$                      | $\circ$       | O                           |                       |
|                                               |                  |                                |               |                             |                       |
| Propriétés des blocs surfaciques<br><u>С)</u> |                  |                                |               |                             | ≻                     |
| 画                                             | Œ                | Nom du jeu de propriétés Pente |               |                             | $\boldsymbol{\times}$ |
| Paramètres d'écoulement                       |                  | □ Paramètres d'écoulement      |               |                             |                       |
|                                               | <b>Type</b>      |                                |               | Ecoulement en milieu poreux |                       |
|                                               | $K_{x}$ [m/sec]  |                                | 1.000e-05     |                             |                       |
|                                               | $K_y$ [m/sec]    |                                | 1.000e-05     |                             |                       |
|                                               | $K_{xy}$ [m/sec] |                                | $0.000e + 00$ |                             |                       |
|                                               | $C_e$ [1/m]      |                                | $0.000e + 00$ |                             |                       |

*Figure 5: Définition des propriétés du matériau*

#### Assignation des données :

Une fois les données créées nous les assignons aux blocs du modèle.

1. Cliquez sur l'outil *Appliquer les propriétés*.

- 2. Sur le côté gauche, une nouvelle fenêtre s'affiche. Cliquez sur Propriétés *Propriétés des blocs of surfaciques*
- 3. Sélectionnez le bloc de la pente pour l'assigner au paramètre de la liste.
- 4. *Appliquez*.

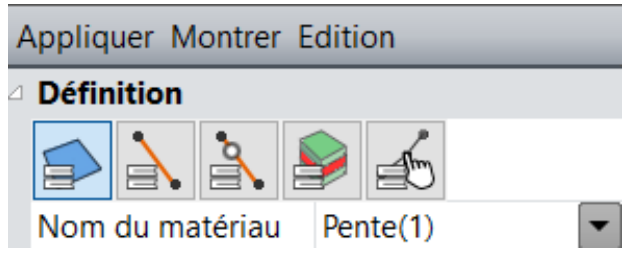

*Figure 6: Outils pour assignation des propriétés*

#### Conditions limites :

- 1. Allez à l'onglet *CONDITIONS LIMITES*.
- 2. Activez l'icône  $\mathsf h$  Charge hydraulique constante. Définissez une valeur de 32m à droite de la pente et une valeur de 15 m en pieds de pente (comme l'illustré dans la figure ci-dessous).

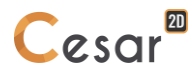

3. Facultatif. Il est possible de modifier le nom par défaut assigné aux conditions limites définies. Appuyez sur [F2] ; entrez par exemple **Charge hydraulique**.

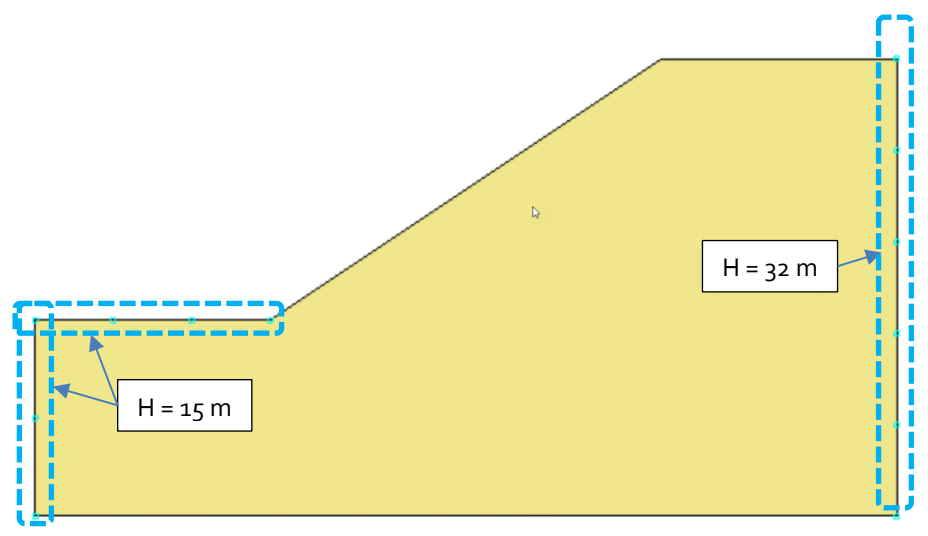

*Figure 7: Charges hydrauliques appliquées*

#### Paramètres de calcul :

- 1. Dans l'onglet **CALCUL**, activez **Paramètres du calcul** .
- 2. Dans la section **Pas de temps**, sélectionnez "Permanent".
- 3. Dans la section **Stockage pour reprise**, entrez le nom du fichier avec l'extension ".rst" (nous utilisons ici iniwtb.rst). Ce fichier sera utilisé pour initialiser le champ hydrostatique dans le modèle de calcul de stabilité.
- 4. D'autres paramètres sont définis avec leurs valeurs par défaut.
- 5. Fermez, appuyez sur *OK*.

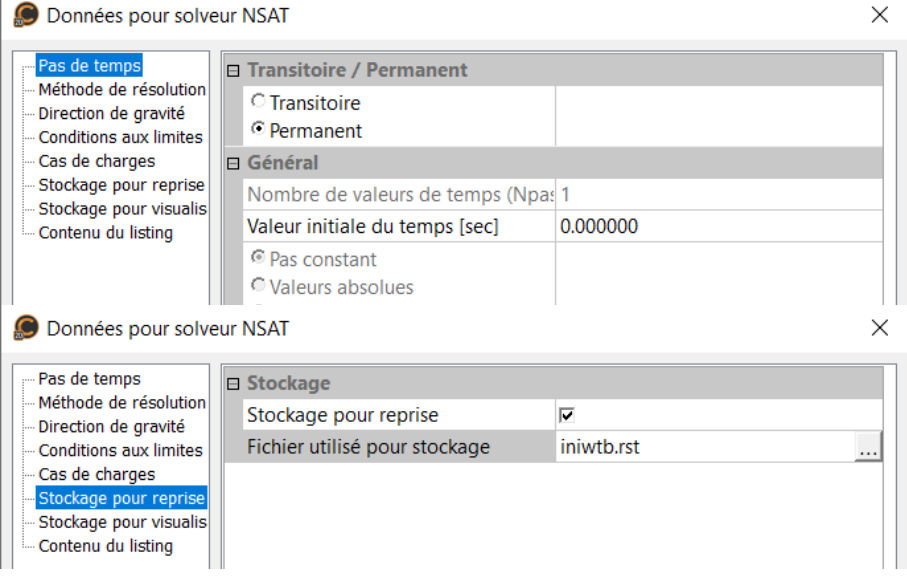

*Figure 8: Définition des paramètres de calcul*

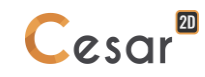

## *3.5. Propriétés de calcul pour l'analyse de réduction c/phi*

#### Définition du modèle :

- 1. À droite de la fenêtre de travail, l'arborescence affiche la liste des propriétés physiques.
- 2. Cliquez droit sur STATIQUE. Cliquez sur *Ajouter modèle*. Une nouvelle boite de dialogue s'ouvre pour définir le modèle.
- 3. Entrez **Stabilité de pente avec poids propre** comme nom du "Modèle".
- 4. Sélectionnez **MCNL** comme "Solveur".
- 5. Cochez **Déformation plane** comme nom de la configuration du modèle, avec **Paramètres initiaux**.
- 6. Cliquez sur **Validez**.

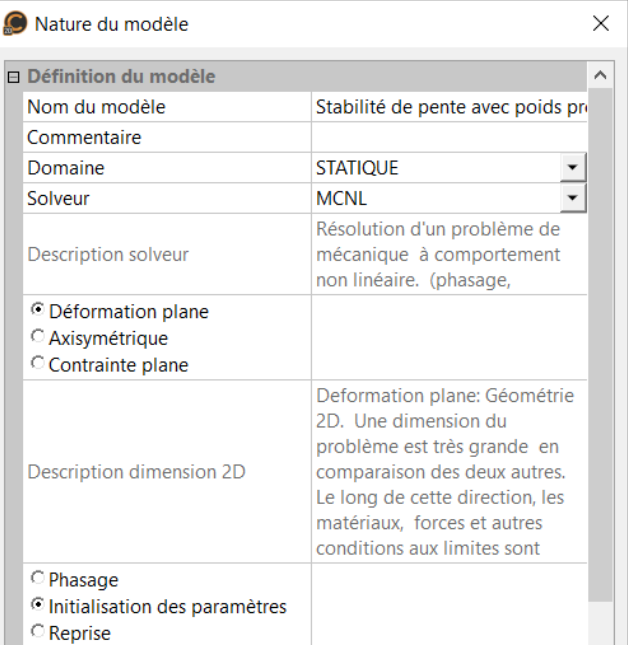

L'arborescence est maintenant illustrée comme ceci :

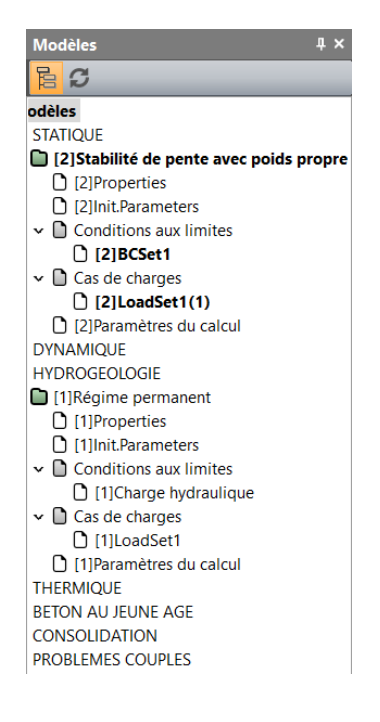

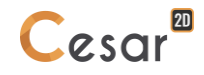

Propriétés des matériaux pour les éléments solides :

Nous définissons initialement les propriétés du matériau de l'étude dans *l'onglet PROPRITES.*

- 1. Cliquez sur *Propriétés des blocs of surfaciques*.
- 2. Nommez chaque ensemble de propriétés ("Pente" par exemple).
- 3. Dans Paramètres élastiques, sélectionnez "Elasticité linéaire isotrope" et définissez  $\rho$ , E et v.
- 4. Dans **Paramètres plastiques**, sélectionnez "Mohr-Coulomb sans écrouissage" et définissez c, et  $\Psi$ .
- 5. Cliquez sur *Validez* et *Fermez*.

|                                                   | $\rho$<br>(kg/m <sup>3</sup> )   | E<br>(kN/m <sup>2</sup> )         | $\mathbf{v}$                   | C<br>(kN/m <sup>2</sup> ) | φ<br>(°)                      | W<br>(°)     |
|---------------------------------------------------|----------------------------------|-----------------------------------|--------------------------------|---------------------------|-------------------------------|--------------|
| Pente                                             | 1882                             | 10 000                            | 0,3                            | 42                        | 15                            | $\circ$      |
|                                                   | Propriétés des blocs surfaciques |                                   |                                |                           |                               | $\times$     |
| IШ                                                |                                  |                                   | Nom du jeu de propriétés Pente |                           |                               | $\checkmark$ |
| Paramètres élastiques<br>Paramètres de plasticité |                                  | <b>□ Paramètres élastiques</b>    |                                |                           |                               |              |
|                                                   |                                  | <b>Type</b>                       |                                |                           | Elasticité linéaire isotrope  |              |
|                                                   |                                  | $P$ [Kg/m3]                       |                                | 1882.000                  |                               |              |
|                                                   |                                  | $E$ [kN/m2]                       |                                | $1.000e + 05$             |                               |              |
|                                                   |                                  | $v$ []                            |                                | 3.000e-01                 |                               |              |
|                                                   | Propriétés des blocs surfaciques |                                   |                                |                           |                               | $\times$     |
| TIII                                              |                                  |                                   | Nom du jeu de propriétés Pente |                           |                               | $\checkmark$ |
| Paramètres élastiques                             |                                  | <b>□ Paramètres de plasticité</b> |                                |                           |                               |              |
| Paramètres de plasticité                          |                                  | <b>Type</b>                       |                                |                           | Mohr-Coulomb sans écrouissage |              |
|                                                   |                                  | $c$ [kN/m2]                       |                                | 42,000                    |                               |              |
|                                                   |                                  | $\phi$ [deg]                      |                                | 15,000                    |                               |              |
|                                                   |                                  | $\psi$ [deg]                      |                                | 0.000                     |                               |              |

*Figure 9: Définition des propriétés du matériau*

#### Assignation des données :

Une fois les données créées nous les assignons au bloc du modèle

1. Cliquez sur l'outil *Appliquer les propriétés*. 2. A gauche, une nouvelle fenêtre s'affiche. Cliquez sur *Propriétés des blocs surfaciques*. 3. Sélectionnez le bloc de la pente sur le modèle pour l'assigner au paramètre de la liste. 4. *Appliquez*. Appliquer Montrer Edition **Définition** Nom du matériau Pente(1) IV

*Figure 10: Outils pour assignation des propriétés*

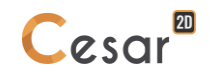

Conditions limites :

- 1. Allez à *l'onglet CONDITION LIMITES*.
- 2. Sur la barre d'outils, activez l'icône  $\frac{1}{2}$  pour définir les supports inférieurs et latéraux. Les supports sont automatiquement affectés aux limites de la maille.
- 3. Facultatif. Il est possible de modifier le nom par défaut assigné aux conditions limites. Appuyez sur [F2] ; entrez par exemple **Fixités standard**.

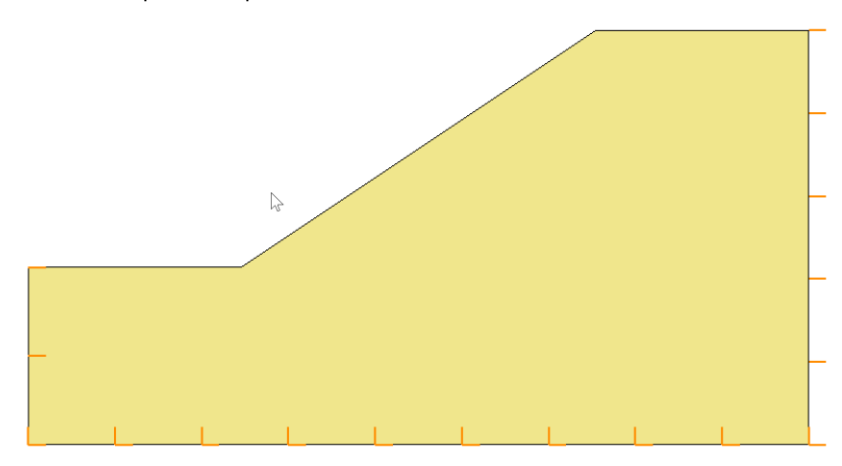

*Figure 11: Affichage des conditions limites*

#### Cas de chargement :

Nous définissons ici le champ hydrostatique à l'aide de la charge hydraulique calculée dans l'analyse du débit en régime permanent.

- 1. Allez à l'onglet *CHARGEMENTS*.
- 2. Activez *WTB –Pression isotrope.*
	- Sélectionnez "Fichier" comme **Données de la charge hydraulique**.
	- Définissez *iniwtb.rst* comme fichier de la charge hydraulique initiale.
	- *Validez*.
- 3. . Dans cette version, l'utilisateur doit définir le poids sec et saturé des blocs. Activer *WTB – Poids unitaire*.
- 4.
- Définissez 18.82 kN/m3 comme poids volumique,
- Définisse 18.82 kN/m3 comme poids volumique saturé.
- Sélectionnez le bloc de la pente
- *Appliquez*.

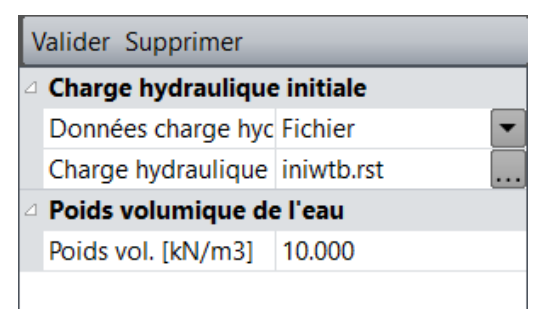

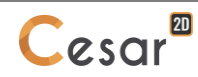

| Appliquer Montrer           |  |  |  |  |
|-----------------------------|--|--|--|--|
| △ Poids volumiques des sols |  |  |  |  |
| Poids Vol. [kN/m3]   18,82  |  |  |  |  |
| Poids volumique sati 18.820 |  |  |  |  |
|                             |  |  |  |  |

*Figure 12: Définition de la nappe phréatique en écoulement permanent*

Alternative pour définir la position de la nappe et le champ de contrainte correspondant :

Lorsque la ligne de surface libre est connue (la hauteur étant p =0), l'utilisateur peut renseigner la valeur.

- 5. Aller à l'onglet *CHARGEMENT*.
- 6. Activez *WTB – Pression Isotrope.*
	- Sélectionnez "Variable" comme donnée pour la **Charge hydraulique**.
	- La nappe phréatique est définie par 5 points : (0 ; 15), (18 ; 15), (30 ; 23), (48 ; 29), (66 ; 32).
	- *Validez*.
- 7. Dans cette version, l'utilisateur doit définir le poids sec et saturé des blocs. Activez *WTB – Poids volumique*.
	- Définissez 18.82 kN/m3 comme poids volumique
	- Définisse18.82 kN/m3 comme poids volumique saturé.
	- Sélectionnez le modèle de la pente.
	- *Appliquez*.

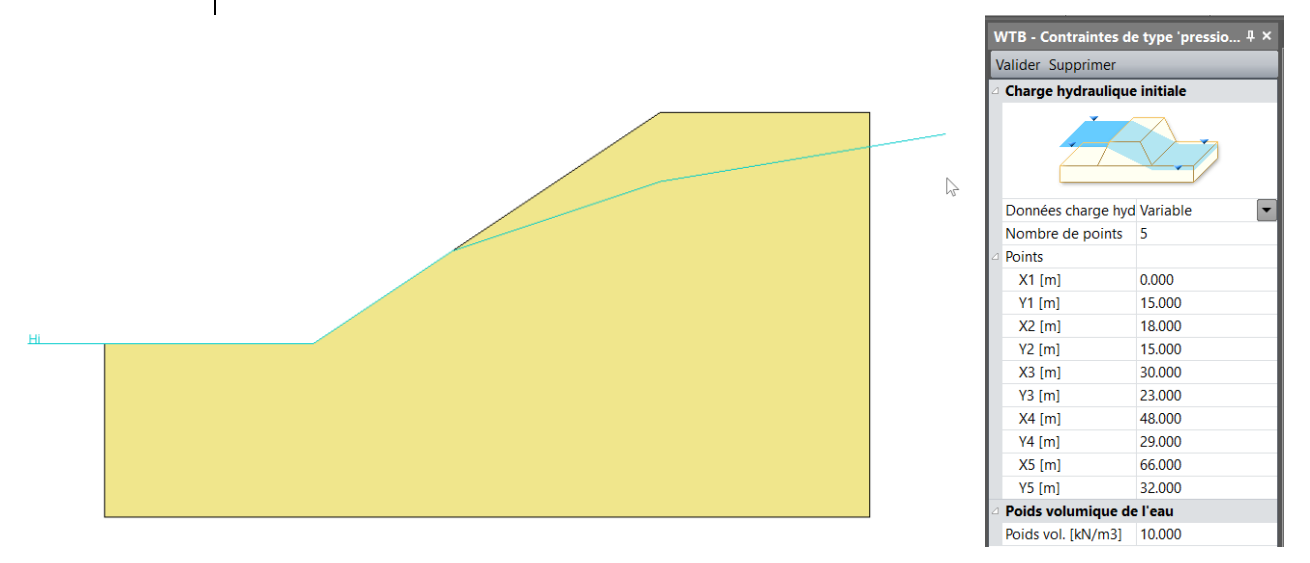

*Figure 13: Alternatif de définition de la nappe phréatique*

- 1. Dans l'onglet **CALCULS**, activez **Paramètres de calcul** .
- 2. Dans **Paramètre général**, entrez les valeurs suivantes :

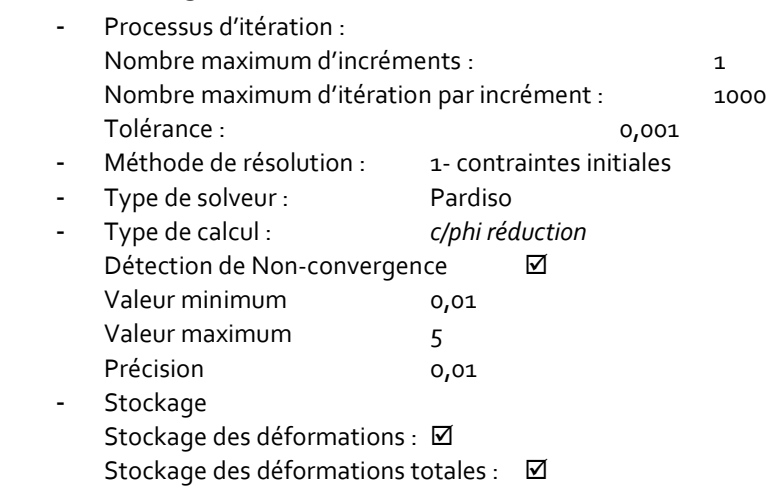

3. Fermez, *OK*.

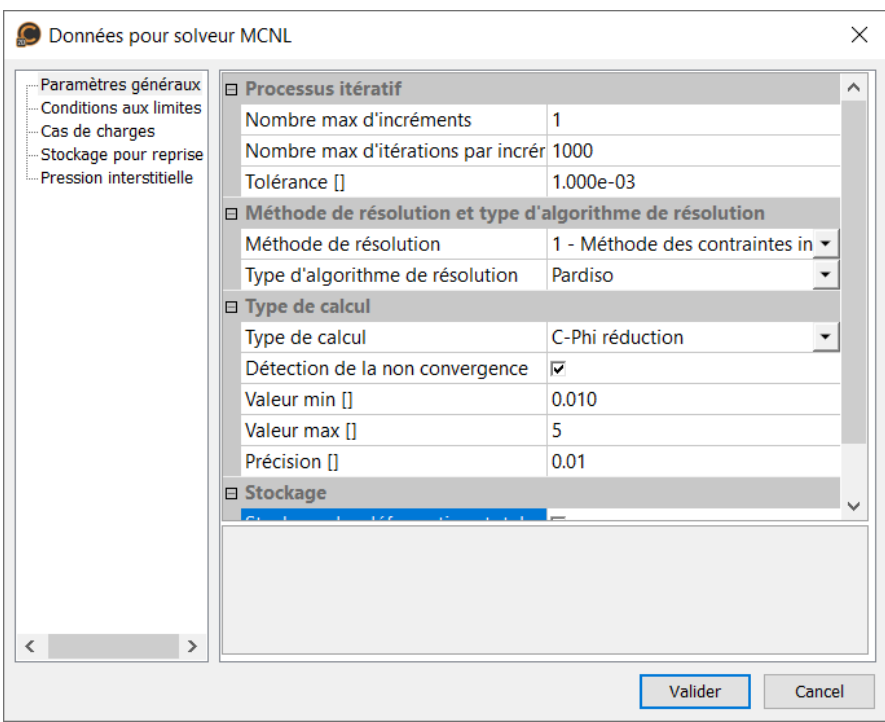

*Figure 14: Définition des paramètres de calcul*

# **4. CALCULS**

- 1. Allez à l'onglet **CALCULS**.
- 2. Cliquez sur  $\frac{+}{-}$  **Gestion des calculs**.
- 3. Sélectionnez le modèle "Stabilité des pentes avec poids propre".
- 4. Sélectionnez **Création des fichiers des données et lancement**. Cliquez sur **Validez**.
- 5. Le processus d'itération s'affiche sur la **Fenêtre de travail.** Le message "Fin du calcul en mode EXEC" Indique la fin du processus

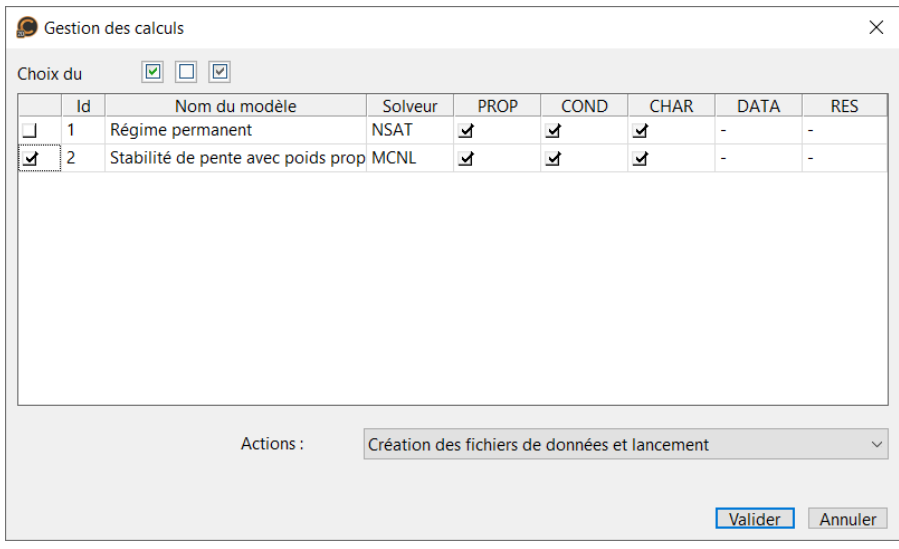

CESAR-LCPC détectes si les modèles sont prêts pour l'analyse. Chacune des étapes doivent être validées par une case cochée.

Tous les messages de l'analyse seront affichés dans une **Fenêtre sortie.** L'utilisateur devra aux messages d'avertissement, car ces messages indiquent des erreurs potentielles dans l'analyse. Le résultat est enregistré au format binaire (\*. RSV4) dans un dossier temporaire (.../TMP/), défini lors de la configuration. Les informations détaillées de l'analyse sont également enregistrées dans un fichier texte (\*.LIST).

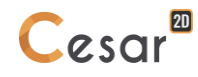

## **5. RÉSULTATS**

## *5.1. Analyse des écoulements en régime permanent*

Le résultat principal est le champ de la charge hydraulique (où la pression hydrostatique =o).

Affichage du champ de la charge hydraulique.

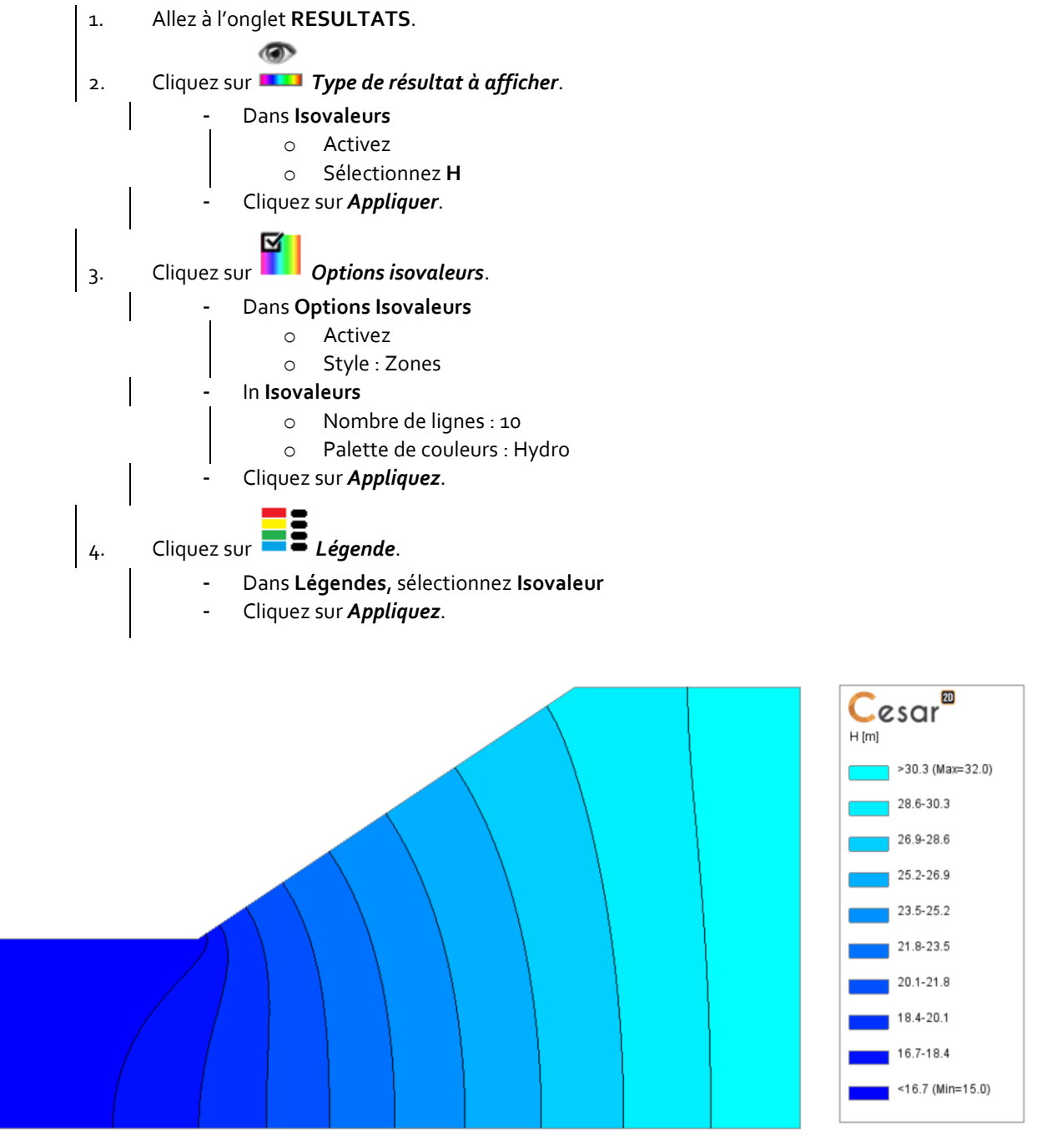

*Figure 15: Affichage de la charge hydraulique H*

Affichage du champ de la charge hydraulique.

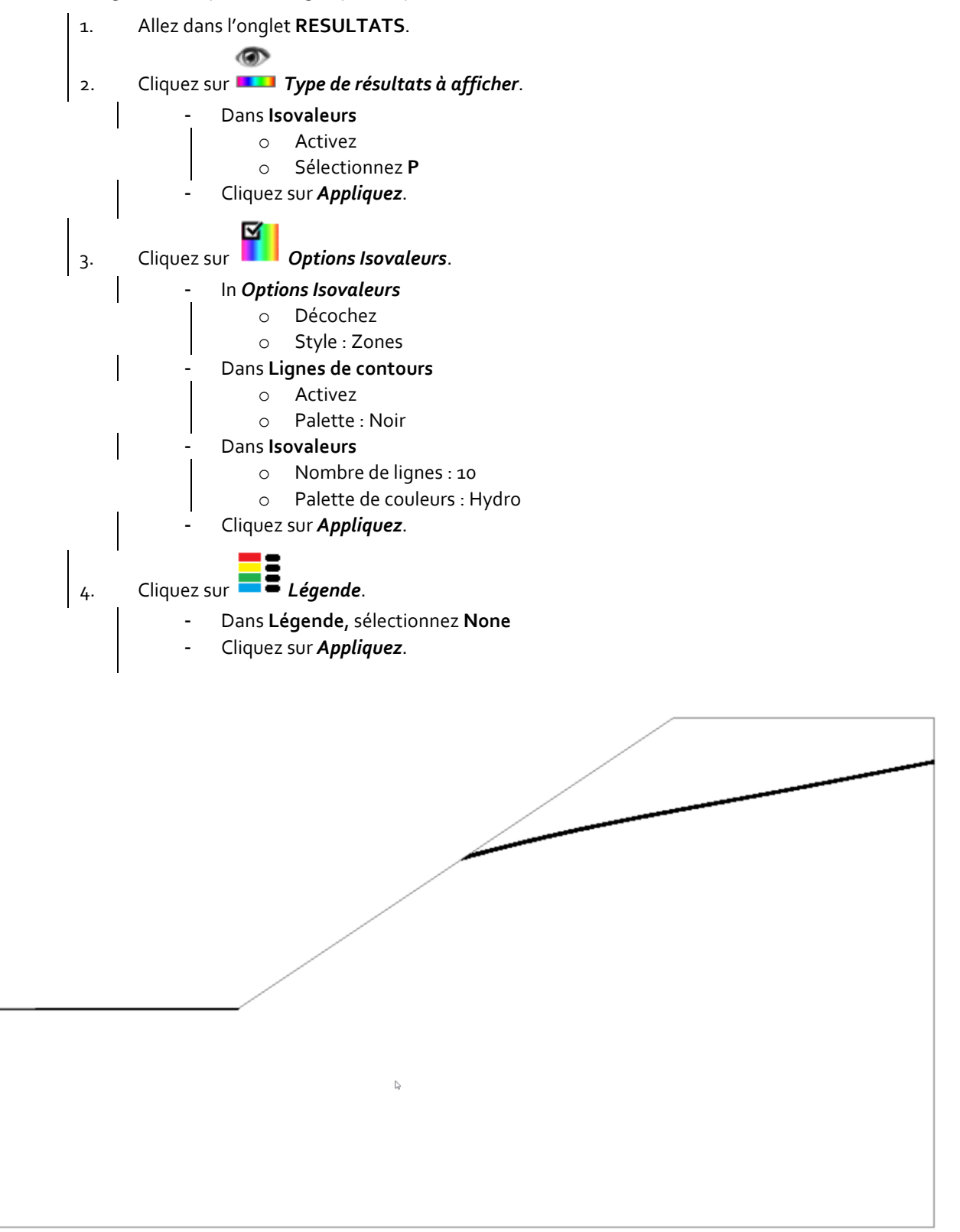

*Figure 16: Affichage de la surface libre (p = 0)*

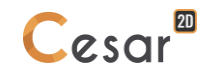

## *5.2. Analyse de la Stabilité*

Le résultat principal est le facteur de sécurité. Il est affiché :

- Dans la **Fenêtre de sortie**
- Dans l'édition du fichier listing.

Le facteur de sécurité est 1,11.

Affichage du mécanisme de rupture dans la pente.

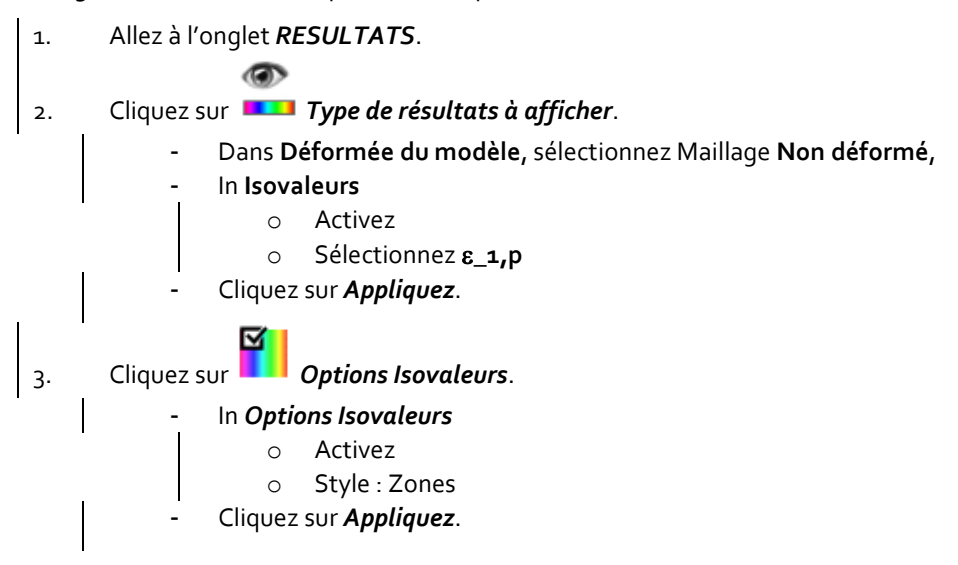

L'image montre le mécanisme classique de rupture "circulaire" sur le maillage déformé.

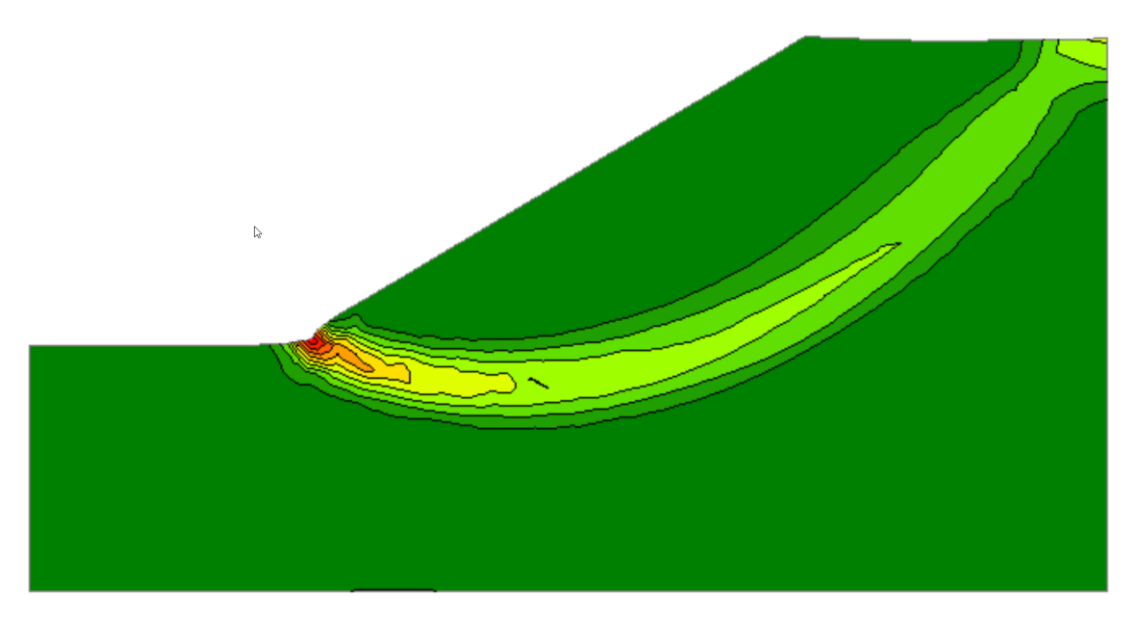

*Figure 17: Plasticité et déformation du maillage*

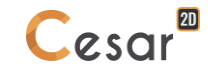

Edité by :

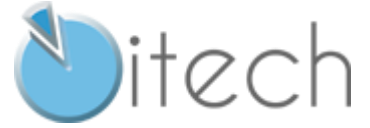

8 quai Bir Hakeim F-94410 SAINT-MAURICE

Tél. : +33 1 49 76 12 59 cesar-lcpc@itech-soft.com www.cesar-lcpc.com

© itech - 2021